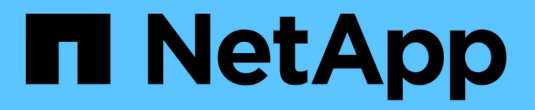

### 配置传统数据存储库和虚拟机 VSC, VASA Provider, and SRA 9.7

NetApp March 21, 2024

This PDF was generated from https://docs.netapp.com/zh-cn/vsc-vasa-provider-sra-97/manage/taskprovision-datastores.html on March 21, 2024. Always check docs.netapp.com for the latest.

# 目录

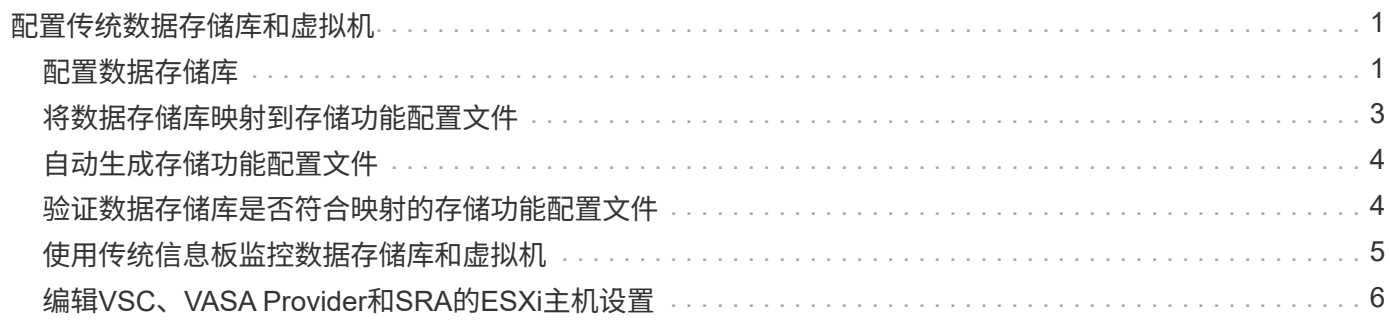

# <span id="page-2-0"></span>配置传统数据存储库和虚拟机

您可以使用 Virtual Storage Console ( VSC ) 在 vCenter Server 中配置数据存储库和虚 拟机。由 VSC 配置的数据存储库和虚拟机将显示在 VSC 的信息板上。这样,您就可以轻 松地监控和管理这些数据存储库和虚拟机。

### <span id="page-2-1"></span>配置数据存储库

配置数据存储库会为虚拟机及其虚拟机磁盘( VMDK )创建一个逻辑容器。您可以配置数 据存储库,然后将数据存储库连接到单个主机,集群中的所有主机或数据中心中的所有主 机。

#### 开始之前

• 要在直接连接到 Virtual Storage Console ( VSC )的 SVM 上配置数据存储库,必须事先使用具有适当权 限的用户帐户(而不是默认 vsadmin 用户帐户或 vsadmin 角色)将 SVM 添加到 VSC 中。

您也可以通过添加集群来配置数据存储库。

• 您必须确保在`kaminoprefs.xml`中输入ESXi托管的连接到的所有网络的子网详细信息。

请参见\_VSC 9.6部署和设置指南\_中的"在不同子网之间启用数据存储库挂载"一节。

• 如果您使用NFS或iSCSI、并且ESXi主机和存储系统的子网不同、则`kaminoprefs` preferences"文件中 的NFS或iSCSI设置必须包括ESXi主机子网掩码。

此首选项文件也适用于创建VVol数据存储库。\_Virtual Storage Console、VASA Provider和Storage Replication Adapter 9.6版部署和设置指南\_提供了有关首选项文件以及在不同子网中启用数据存储库挂载的 详细信息。

- •如果已启用 VASA Provider ,并且要为 NFS 数据存储库或 VMFS 数据存储库指定存储功能配置文件,则必 须已创建一个或多个存储功能配置文件。
- 要创建 NFSv4.1 数据存储库,必须已在 SVM 级别启用 NFSv4.1 。

#### 关于此任务

使用 \* 配置数据存储库 \* 选项可以为数据存储库指定存储功能配置文件。存储功能配置文件有助于指定一致的服 务级别目标( Service Level Objective , SLO )并简化配置过程。只有在启用了 VASA Provider 的情况下,才 能指定存储功能配置文件。VSC、VASA Provider和SRA虚拟设备支持以下协议:

- NFSv3 和 NFSv4.1
- VMFS5 和 VMFS6

VSC 可以在 NFS 卷或 LUN 上创建数据存储库:

- 对于 NFS 数据存储库, VSC 会在存储系统上创建 NFS 卷,然后更新导出策略。
- •对于 VMFS 数据存储库, VSC 会创建一个新卷(如果选择了该选项,则会使用现有卷),然后创建一个 LUN 和一个 igroup 。

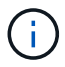

如果在配置期间未指定存储功能配置文件,您可以稍后使用存储映射页面将数据存储库映射到存储功能配置文 件。

#### 步骤

1. 您可以使用以下方法之一访问数据存储库配置向导:

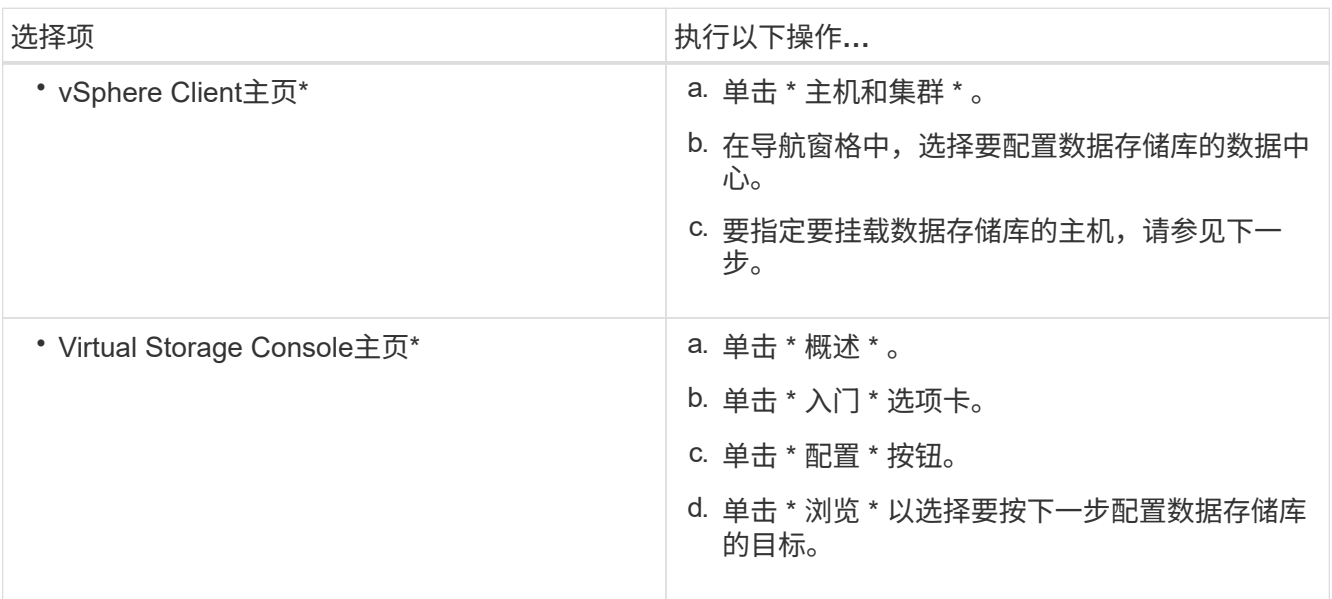

#### 2. 指定要挂载数据存储库的主机。

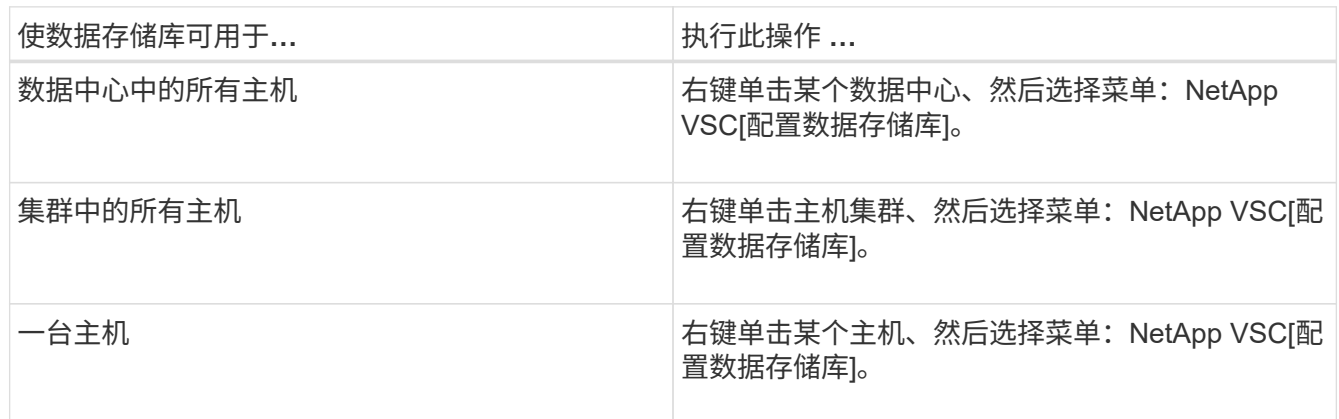

3. 完成\*新建数据存储库\*对话框中的字段以创建数据存储库。

对话框中的大多数字段都是不言自明的。下表介绍了一些可能需要指导的字段。

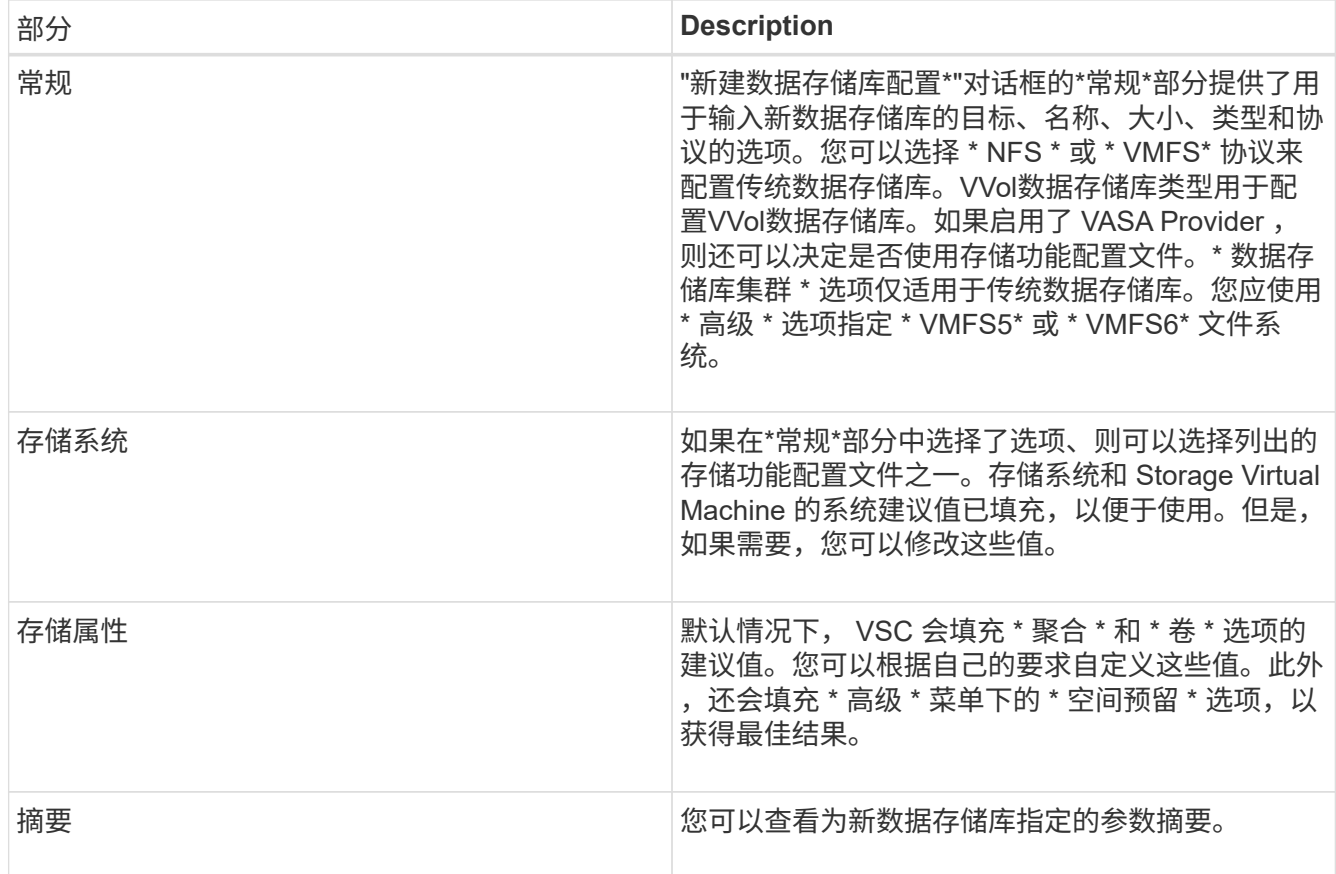

4. 在\*摘要\*部分中、单击\*完成\*。

## <span id="page-4-0"></span>将数据存储库映射到存储功能配置文件

您可以将与适用于 ONTAP 的 VASA Provider 关联的数据存储库映射到存储功能配置文 件。您可以将配置文件分配给未与存储功能配置文件关联的数据存储库。

开始之前

- 您必须已向适用于VMware vSphere的Virtual Storage Console注册VASA Provider实例。
- Virtual Storage Console (VSC) 必须已发现您的存储。

关于此任务

您可以将传统数据存储库映射到存储功能配置文件,也可以更改与数据存储库关联的存储功能配置文件。VASA Provider不会在\*存储映射\*页面上显示任何虚拟卷(VVol)数据存储库。此任务中提及的所有数据存储库均为传统 数据存储库。

#### 步骤

1. 在VSC 主页**\***页面中、单击**\***存储映射。

在\*存储映射\*页面中、您可以确定以下信息:

- 与数据存储库关联的 vCenter Server
- 与数据存储库匹配的配置文件数量

"存储映射"页面仅显示传统数据存储库。此页面不会显示任何 VVol 数据存储库或 qtree 数据存储库。

◦ 数据存储库当前是否与配置文件关联

一个数据存储库可以与多个配置文件匹配,但一个数据存储库只能与一个配置文件关联。

- 数据存储库是否符合与其关联的配置文件
- 2. 要将存储功能配置文件映射到数据存储库或更改数据存储库的现有配置文件,请选择数据存储库。

要在\*存储映射\*页面上查找特定数据存储库或其他信息、您可以在搜索框中输入名称或部分字符串。VSC 将 在对话框中显示搜索结果。要返回到完整显示内容,应删除搜索框中的文本,然后单击 \* 输入 \* 。

- 3. 从\*操作\*菜单中、选择\*分配匹配的配置文件\*。
- 4. 从 \* 将配置文件分配给数据存储库 \* 对话框中提供的匹配配置文件列表中选择要映射到数据存储库的配置文 件,然后单击 \* 确定 \* 将选定配置文件映射到数据存储库。
- 5. 刷新屏幕以验证新分配。

### <span id="page-5-0"></span>自动生成存储功能配置文件

通过适用于 ONTAP 的 VASA Provider ,您可以自动为现有传统数据存储库生成存储功能 配置文件。为数据存储库选择自动生成选项时, VASA Provider 会创建一个配置文件,其 中包含该数据存储库使用的存储功能。

开始之前

- 您必须已向 Virtual Storage Console ( VSC )注册 VASA Provider 实例。
- VSC 必须已发现您的存储。

#### 关于此任务

创建存储功能配置文件后,您可以修改此配置文件以包括更多功能。\*创建存储功能配置文件\*向导提供了有关可 包含在配置文件中的功能的信息。

#### 步骤

- 1. 在VSC主页中、单击\*存储映射\*。
- 2. 从可用列表中选择数据存储库。
- 3. 从\*操作\*菜单中、选择\*自动生成\*。
- 4. 自动生成过程完成后,刷新屏幕以查看有关新配置文件的信息。

新配置文件将列在\*关联配置文件\*列中。新配置文件的名称取决于配置文件中的资源。如果需要,您可以重 命名配置文件。

### <span id="page-5-1"></span>验证数据存储库是否符合映射的存储功能配置文件

您可以快速验证数据存储库是否符合映射到数据存储库的存储功能配置文件。

#### 开始之前

- 您必须已向适用于VMware vSphere的Virtual Storage Console (VSC)注册VASA Provider实例。
- VSC 必须已发现您的存储。

步骤

1. 在VSC 主页**\***页面中、单击**\***存储映射。

2. 查看\*合规状态\*列中的信息以确定不合规的数据存储库、并查看警报中是否存在不合规原因。

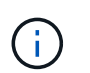

单击 \* 合规性检查 \* 按钮时, VSC 会对所有存储执行重新发现操作,此操作可能需要几分钟 的时间。

如果数据存储库不再符合其配置文件、则\*合规状态\*列将显示一条警报、指出不合规的原因。例如,配置文 件可能需要数据压缩。如果已在存储上更改此设置,则不再使用数据压缩,并且数据存储库不合规。

#### 完成后

当您发现某个数据存储库不符合其配置文件时,您可以修改支持该数据存储库的卷上的设置以使该数据存储库合 规,也可以为该数据存储库分配一个新的配置文件。

您可以从\*存储功能配置文件\*页面修改这些设置。

### <span id="page-6-0"></span>使用传统信息板监控数据存储库和虚拟机

您可以使用Virtual Storage Console、VASA Provider和Storage Replication Adapter虚拟设 备的传统信息板监控传统数据存储库和虚拟机。通过信息板数据,您可以分析数据存储库 使用情况并采取更正操作,以防止虚拟机受到与空间相关的限制。

开始之前

您应在配置存储 I/O 控制对话框中选择 \* 启用存储 I/O 控制和统计信息收集 \* 或 \* 禁用存储 I/O 控制但启用统计 信息收集 \* 选项。只有在从 VMware 获得 Enterprise Plus 许可证后,才能启用存储 I/O 控制。

["VMware vSphere](https://docs.vmware.com/en/VMware-vSphere/6.5/com.vmware.vsphere.resmgmt.doc/GUID-BB5D9BAB-9E0E-4204-A76A-54634CD8AD51.html) [文](https://docs.vmware.com/en/VMware-vSphere/6.5/com.vmware.vsphere.resmgmt.doc/GUID-BB5D9BAB-9E0E-4204-A76A-54634CD8AD51.html)[档](https://docs.vmware.com/en/VMware-vSphere/6.5/com.vmware.vsphere.resmgmt.doc/GUID-BB5D9BAB-9E0E-4204-A76A-54634CD8AD51.html): 启用存储 [I/O](https://docs.vmware.com/en/VMware-vSphere/6.5/com.vmware.vsphere.resmgmt.doc/GUID-BB5D9BAB-9E0E-4204-A76A-54634CD8AD51.html) [控](https://docs.vmware.com/en/VMware-vSphere/6.5/com.vmware.vsphere.resmgmt.doc/GUID-BB5D9BAB-9E0E-4204-A76A-54634CD8AD51.html)[制](https://docs.vmware.com/en/VMware-vSphere/6.5/com.vmware.vsphere.resmgmt.doc/GUID-BB5D9BAB-9E0E-4204-A76A-54634CD8AD51.html)["](https://docs.vmware.com/en/VMware-vSphere/6.5/com.vmware.vsphere.resmgmt.doc/GUID-BB5D9BAB-9E0E-4204-A76A-54634CD8AD51.html)

#### 关于此任务

VSC信息板可显示从vCenter Server获取的IOPS、已利用空间、延迟和已提交容量指标。ONTAP 为VSC信息板 提供了卷空间节省指标。通过这些性能参数,您可以确定虚拟环境中的性能瓶颈,并采取更正措施来解决这些问 题。

通过VSC、VASA Provider和SRA虚拟设备的传统信息板、您可以查看NFS数据存储库或VMFS数据存储库。您 可以单击某个数据存储库以导航到 vCenter Server 实例提供的数据存储库详细信息视图,以查看和修复 vCenter Server 中数据存储库的任何问题。

#### 步骤

- 1. 在vSphere Client主页页面中、单击\*虚拟存储控制台\*。
- 2. 使用\* vCenter Server\*下拉菜单选择所需的vCenter Server以查看数据存储库。
- 3. 单击 \* 传统信息板 \* 。

数据存储库 portlet可提供以下详细信息:

- vCenter Server 实例中由 VSC 管理的传统数据存储库的数量及其性能指标
- 根据可修改的资源使用情况和性能参数排名前五位的数据存储库,如果需要,您可以根据已用空间, IOPS 或延迟以及所需顺序更改数据存储库列表。

虚拟机 portlet可提供以下详细信息:

- 在 vCenter Server 中使用 NetApp 数据存储库的虚拟机数量
- 根据已提交容量、延迟和正常运行时间排名前五位的虚拟机

## <span id="page-7-0"></span>编辑**VSC**、**VASA Provider**和**SRA**的**ESXi**主机设置

您可以使用Virtual Storage Console (VSC)、VASA Provider和Storage Replication Adapter (SRA)虚拟设备的信息板编辑ESXi主机设置。

开始之前

您必须已为 vCenter Server 实例配置 ESXi 主机系统。

#### 关于此任务

如果问题描述具有 ESXi 主机设置,则问题描述将显示在信息板的 "ESXi 主机系统 " portlet 中。您可以单击问题 描述以查看具有问题描述的 ESXi 主机的主机名或 IP 地址。

#### 步骤

- 1. 在vSphere Client 主页**\***页面中、单击**\***虚拟存储控制台。
- 2. 编辑 ESXi 主机设置。

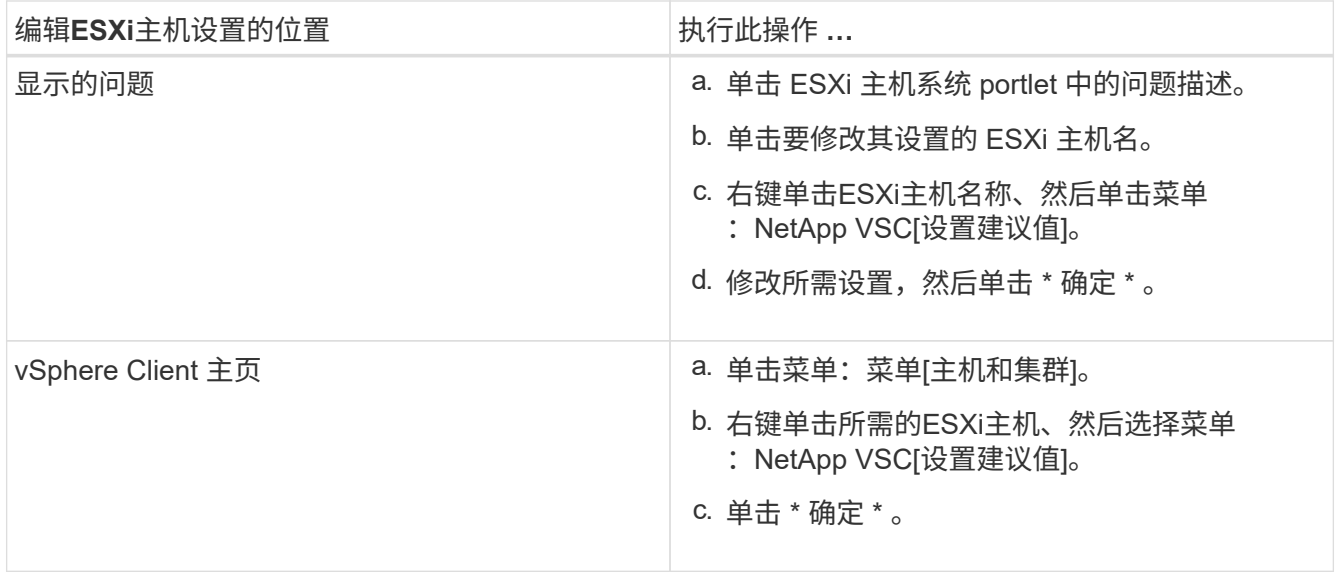

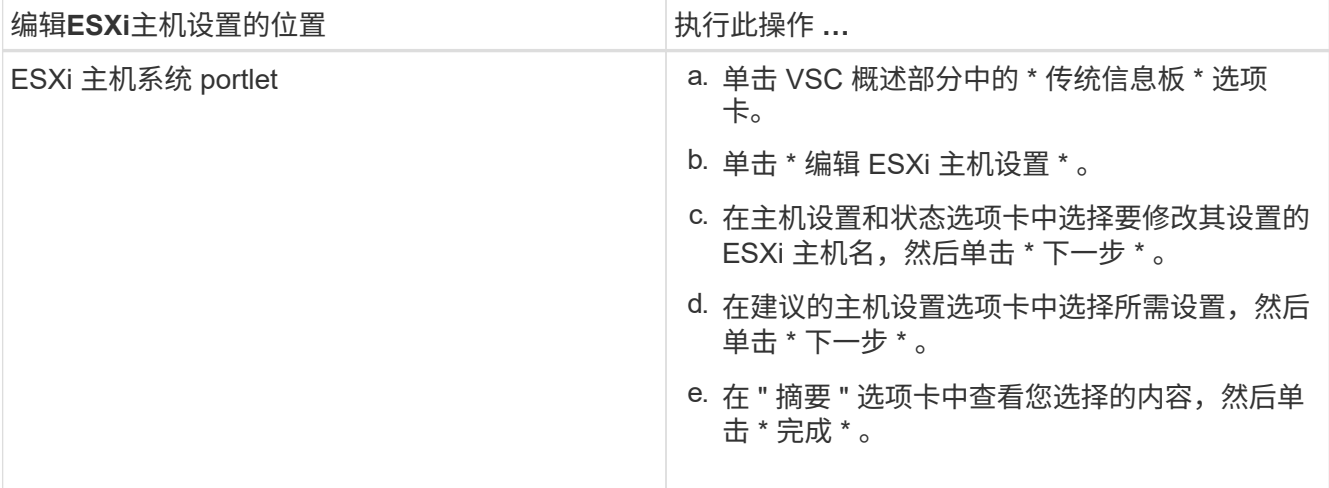

#### 版权信息

版权所有 © 2024 NetApp, Inc.。保留所有权利。中国印刷。未经版权所有者事先书面许可,本文档中受版权保 护的任何部分不得以任何形式或通过任何手段(图片、电子或机械方式,包括影印、录音、录像或存储在电子检 索系统中)进行复制。

从受版权保护的 NetApp 资料派生的软件受以下许可和免责声明的约束:

本软件由 NetApp 按"原样"提供,不含任何明示或暗示担保,包括但不限于适销性以及针对特定用途的适用性的 隐含担保,特此声明不承担任何责任。在任何情况下,对于因使用本软件而以任何方式造成的任何直接性、间接 性、偶然性、特殊性、惩罚性或后果性损失(包括但不限于购买替代商品或服务;使用、数据或利润方面的损失 ;或者业务中断),无论原因如何以及基于何种责任理论,无论出于合同、严格责任或侵权行为(包括疏忽或其 他行为),NetApp 均不承担责任,即使已被告知存在上述损失的可能性。

NetApp 保留在不另行通知的情况下随时对本文档所述的任何产品进行更改的权利。除非 NetApp 以书面形式明 确同意,否则 NetApp 不承担因使用本文档所述产品而产生的任何责任或义务。使用或购买本产品不表示获得 NetApp 的任何专利权、商标权或任何其他知识产权许可。

本手册中描述的产品可能受一项或多项美国专利、外国专利或正在申请的专利的保护。

有限权利说明:政府使用、复制或公开本文档受 DFARS 252.227-7013(2014 年 2 月)和 FAR 52.227-19 (2007 年 12 月)中"技术数据权利 — 非商用"条款第 (b)(3) 条规定的限制条件的约束。

本文档中所含数据与商业产品和/或商业服务(定义见 FAR 2.101)相关,属于 NetApp, Inc. 的专有信息。根据 本协议提供的所有 NetApp 技术数据和计算机软件具有商业性质,并完全由私人出资开发。 美国政府对这些数 据的使用权具有非排他性、全球性、受限且不可撤销的许可,该许可既不可转让,也不可再许可,但仅限在与交 付数据所依据的美国政府合同有关且受合同支持的情况下使用。除本文档规定的情形外,未经 NetApp, Inc. 事先 书面批准,不得使用、披露、复制、修改、操作或显示这些数据。美国政府对国防部的授权仅限于 DFARS 的第 252.227-7015(b)(2014 年 2 月)条款中明确的权利。

商标信息

NetApp、NetApp 标识和 <http://www.netapp.com/TM> 上所列的商标是 NetApp, Inc. 的商标。其他公司和产品名 称可能是其各自所有者的商标。